# AED CHALLENGE® USER GUIDE AND ADMINISTRATOR GUIDE

ONLINE and CD/DESKTOP VERSIONS (updated July 2009) For LIFEPAK 1000, LIFEPAK 500, CR Plus and Express AEDs (2005 CPR/ECC Guidelines)

Physio-Control Redmond, WA Phone: 800.442.1142 or 425.867.4000

Insight Instructional Media, LLC Seattle, WA Sales: 206.723.4354 Technical support: help@aedchallenge.com

 2009 Insight Instructional Media, LLC LIFEPAK is a registered trademark of Medtronic Emergency Response Systems, Inc. AED Challenge is a registered trademark of Insight Instructional Media, LLC.

# **AED CHALLENGE**

AED Challenge is a training tool that provides a computer-simulated environment for practicing automated external defibrillation (AED) skills. It gives realistic practice to students who are learning to use an AED and helps experienced AED users keep their skills sharp.

AED Challenge simulates a variety of sudden cardiac arrest scenarios. Your objective is to provide rapid treatment and defibrillation. The program gives advice, feedback, and scores performance. AED Challenge gives defibrillationtrained personnel quality practice whenever it is needed.

AED Challenge follows the 2005 American Heart Association (AHA) and European Resuscitation Council (ERC) Guidelines for Cardiopulmonary Resuscitation (CPR) and Emergency Cardiovascular Care (ECC).

## **WARNING**

AED Challenge was designed for review and practice of AED protocol knowledge by emergency responders. It is not a self-instructional program. It is intended to supplement training conducted by a qualified instructor and supervised by a licensed physician. This application is not a replacement for initial hands-on training using an actual device.

The treatment recommendations contained in this application meet national and international guidelines for cardiopulmonary resuscitation and automated defibrillation. It is not intended to be a substitute for device operating instructions and local protocols.

# **TABLE OF CONTENTS**

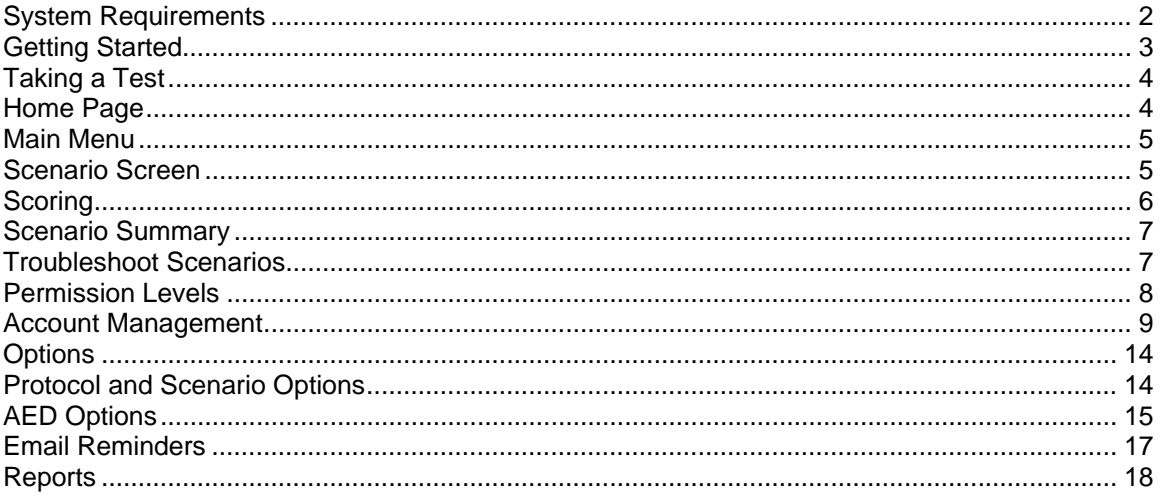

# <span id="page-1-0"></span>**SYSTEM REQUIREMENTS**

Online version

- Web browser (Microsoft Internet Explorer 6.0/Mozilla Firefox 2.0, Opera)
- Adobe Flash Player 9 build 115 or higher (installed on Web browser)

#### CD-Desktop Version

- Windows Windows 98 and higher
- Macintosh System OS X 10.1 and higher
- CD-ROM drive
- Audio support (recommended)

The license for this product allows you to install this application on one computer per individual license purchased. AED Challenge desktop version is designed to be installed on a single computer only. The CD version can not be installed on a network server. Other versions of the program are available that allow access by multiple users.

#### Windows Installation

Insert the installation CD-ROM into the appropriate drive. If the installation program did not start automatically when you inserted the CD into your computer's CD-ROM drive, complete the following steps:

- If the AED Challenge installation program does not start after the CD-ROM is inserted click START > Control Panel > ADD/REMOVE PROGRAMS.
- Add new program from CD (if needed click Browse and select setup.exe).
- Follow the prompts to install the program.

Macintosh Installation

- Insert the CD into your computer's CD-ROM drive.
- Drag AED Challenge folder to your Applications folder.

*Note: Click the Help button on the AED Challenge home page (aedchallenge.com) for technical support or write to [help@aedchallenge.com.](mailto:help@aedchallenge.com)* 

# <span id="page-2-0"></span>**GETTING STARTED**

After logging in to the AED Challenge Web site you can start AED Challenge by clicking the **Start AED Challenge** button on the AED Challenge home page. Your organization's group or subgroup administrator might need to configure AED Challenge to meet local protocols and to tailor scenarios to meet your requirements. If your username has been assigned with administrator permissions, you can click the **Options** button to configure the program. Otherwise, the program will use the default AED and protocol settings.

If you forget your username or password, you can retrieve it using the **Log in Help** feature on the AED Challenge home page:

- 1. Click on **Log in help** in the upper right corner.
- 2. Enter your email address and then click the "**Send Username**" or "**Send Password**" button.
- 3. Your username or password will be sent to the email on record.

For the CD/Desktop version, once it is installed on your computer, click the AED Challenge icon on your desktop or select the icon on the Start>All Programs menu (Windows users). For Mac users, click on the AED Challenge icon in the AED Challenge folder in your Applications folder.

Start with the **tutorial mode** which guides you through a scenario with prompts for each step. The **practice mode** allows unlimited practice on a variety of different scenarios. The **test mode** delivers three different scenarios for testing purposes. Here are a few hints to help you use the program successfully:

- The **HINT** button (question mark icon) will advise you which action to take, but will deduct 50 points from your score.
- Scores obtained in the practice mode appear only on the Scenario Summary. View your test scores by clicking the **Reports** button.
- During a scenario the program will not allow you to select some actions until the current action is completed.
- Select the **Stand Clear** button before shocking and analyzing. There is a penalty for not doing so.

*Note: Once a scenario is displayed, it is implied the scene is safe for rescuers. You need to take no actions to make the scene safe. However, it may be helpful for rescuers to verbalize the scene is safe before they begin assessing the patient. A scenario will end automatically when you have completed all the steps in the scenario.* 

# <span id="page-3-0"></span>**TAKING A TEST**

A test consists of three scenarios. Your results are recorded only when you have completed three scenarios during one login period. You must click the **Next Scenario** button to continue the test after each scenario and then submit the scores by clicking the **Submit scores and quit** button on the Scenario Summary screen after third scenario is complete.

Your scores are stored in the AED Challenge database and are available for viewing by you and your program administrator. A score of 1,000 or greater on each scenario is considered satisfactory performance. Scores for the CD version are saved to a shared file on your computer's local hard drive. You can view them using the Options program by clicking the **Report View** button.

## <span id="page-3-1"></span>**HOME PAGE**

The following buttons appear on the left column of the AED Challenge home page after you have logged in.

The **Home** button displays the AED Challenge home page.

The **Start AED Challenge** button downloads the AED Challenge program in a separate browser window.

The **My Info** (or **Individual Info**) button displays your account information such as username, password, email and training date.

The **Options** button allows the group administrator to set protocol, scenario and administration options. This is available to group administrators only.

The **Reports** button lets you access your test scores. It also allows the group administrator to view and print test results for group, subgroup and user levels.

The **Help** button gives you access to instructions for taking a test, frequently asked questions, user guides, technical support and a utility to check which version of Adobe Flash Player is installed on your computer.

#### <span id="page-4-0"></span>**MAIN MENU**

The following buttons are on the AED Challenge application menu that appears in a separate window from the home page after you click the **Start AED Challenge** button.

The **Tutorial** button runs scenarios in the tutorial mode and will guide you through a scenario with prompts for each step. The practice mode allows unlimited practice on a variety of different scenarios.

The **Practice** button, which is located on the menu, opens the Scenario screen and starts the scenario. AED Challenge randomly chooses one of dozens of cardiac arrest scenarios.

The test mode (**Test** button) delivers three scenarios for testing purposes.

## <span id="page-4-1"></span>**SCENARIO SCREEN**

The Scenario screen appears after you click a mode button (tutorial, practice or test) on the menu. The following buttons appear on the Scenario screen. A checkmark appears beside each action when it is completed.

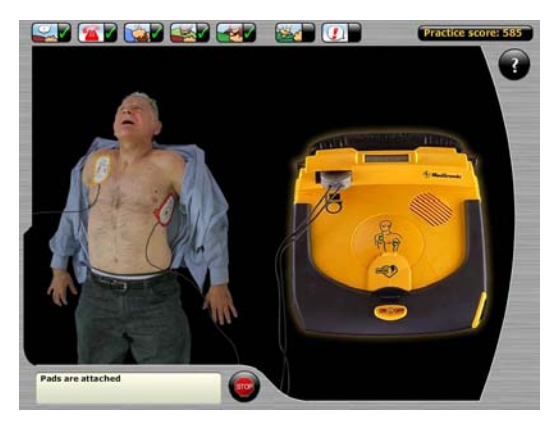

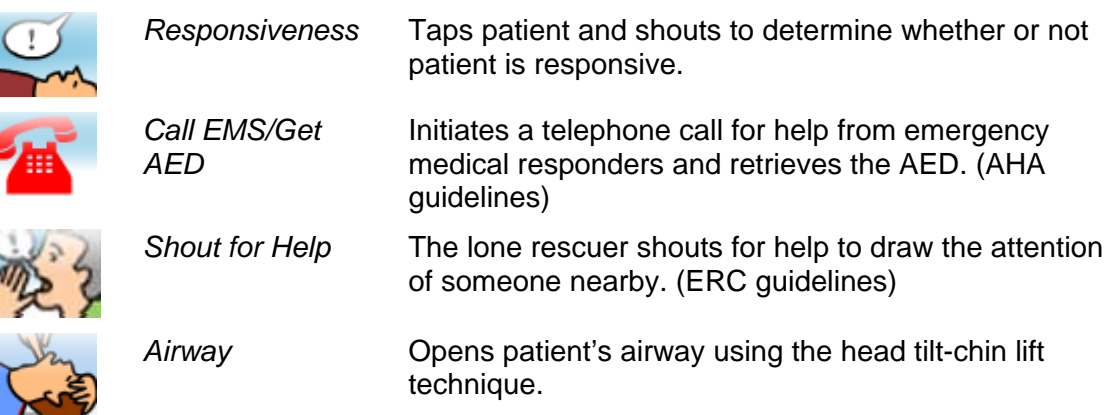

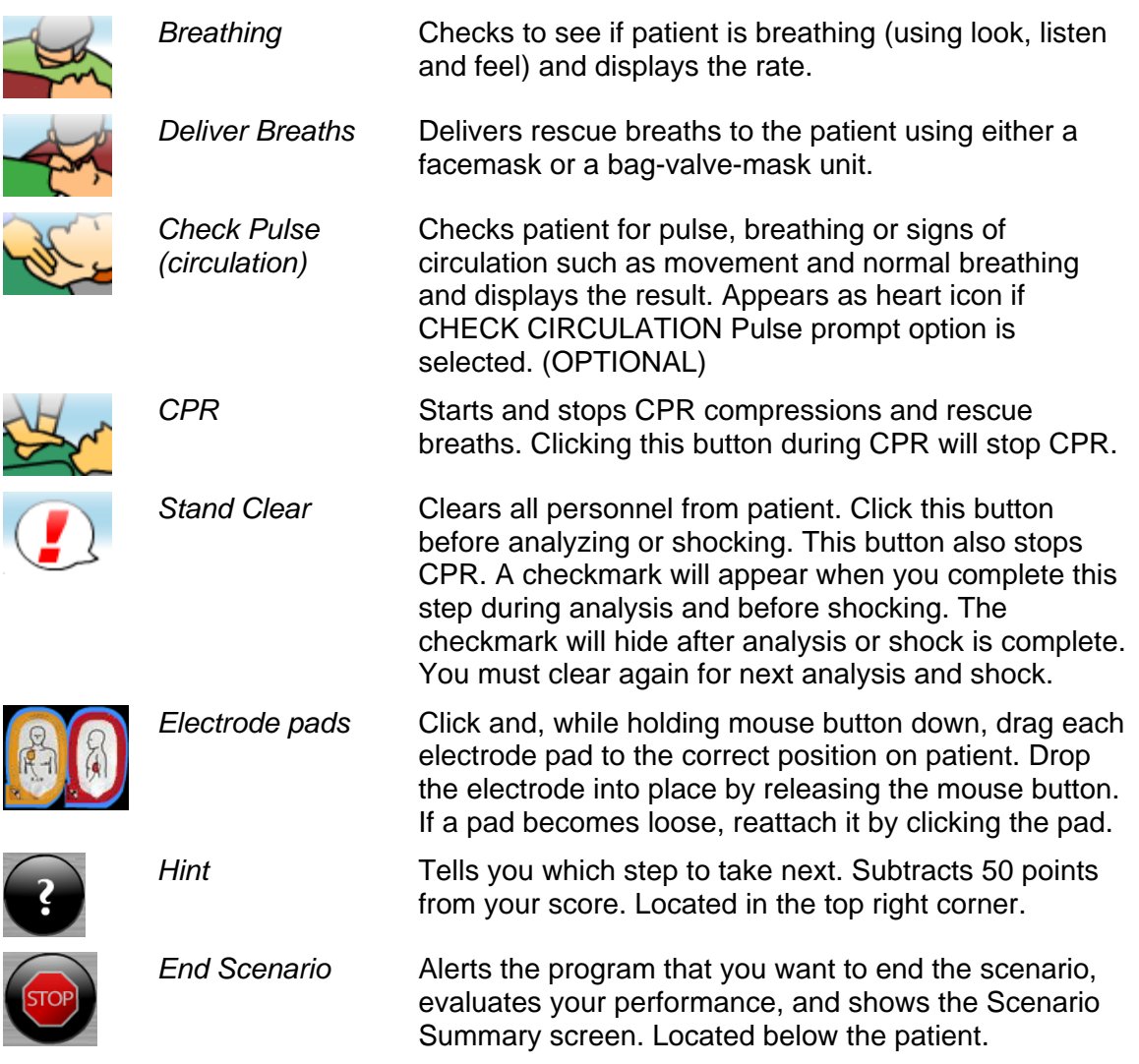

## <span id="page-5-0"></span>**SCORING**

AED Challenge adds to your score for each correct action. Points are deducted when you break a protocol rule. Breaking a protocol rule will result in a penalty and an error message. Protocols are configured on the **Options** page and require administrator-level permissions to access.

The point value for each action varies depending on the scenario. No points are given when steps are performed out of order. It is best not to go back and complete an action you have forgotten to do. Use the **Hint** button if you are not sure which step to take. *The highest score can be achieved by performing the ABCs first and delivering a quick shock if indicated.* 

A competent performance usually results in a final score of 1,000 points or more, depending on protocol and scenario settings. Bonus points are given for fast delivery of the initial shock.

#### <span id="page-6-0"></span>**SCENARIO SUMMARY**

The Scenario Summary screen is automatically shown after you have completed all the steps in a scenario. It lists scenario information, errors and score. To quit before finishing a scenario, click the **Stop** button.

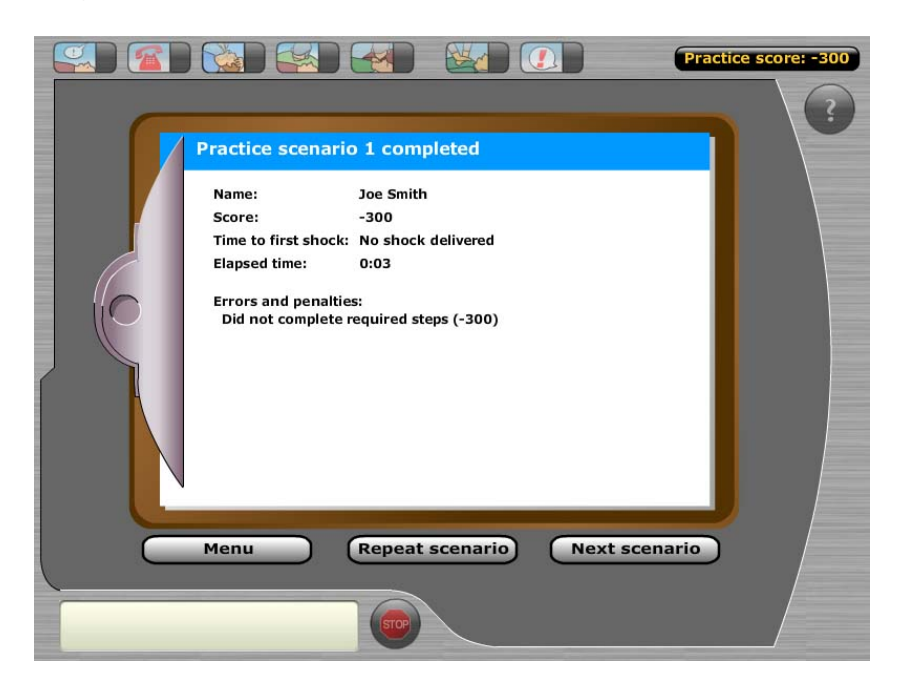

In the test mode, AED Challenge shows the Scenario Summary screen after each test scenario. You must select **Next Scenario** to continue the test after each scenario. Click the **Submit scores and quit** button on the Scenario Summary screen after you complete three test scenarios. The program then sends your scores to the database and closes.

To view your test scores, click the **Reports** button on the left side of the AED Challenge home page. To print your test scores, click the right mouse button then select **Print**.

To view your test scores using the CD version, open the Options program from your desktop or the Start>All Programs menu and click the **Report View** button.

## <span id="page-6-1"></span>**TROUBLESHOOT SCENARIOS**

AED Challenge randomly presents a troubleshooting situation in which the electrode pad becomes unattached from the patient. To solve this problem during a scenario (and receive extra points) click the loose pad when prompted by the AED. Your administrator can control this feature and its frequency on the **Options** page.

## <span id="page-7-0"></span>**PERMISSION LEVELS**

For the online version, there are three permission levels for the online version: *group administrator* (group admin), *subgroup admin* and *user*. These are assigned when an account is created and allow different levels of access to AED Challenge features.

A group admin can assign permissions for individuals in his or her group. The group admin and subgroup admin have many of the same rights, for example, they can: edit subgroup info, create/edit/remove individual accounts, assign permissions, change AEDs, change AED settings and remove tests. However, the subgroup admin cannot create or view other subgroups.

To change a user's permission to a subgroup admin you must assign the user in the **Subgroup Info** page (see below).

# **Administrator Guide**

The following features in the Info areas are available to group and subgroup administrators of the online/Web site version of AED Challenge only.

## <span id="page-8-0"></span>**ACCOUNT MANAGEMENT**

The account management pages of the AED Challenge Web site let you edit your users' account information. In addition, you can add or delete users or edit group and subgroup information (group admin permissions required).

*NOTE: Heartsafe Solutions customers must add and remove (archive) user accounts and update group, subgroup and individual account information by contacting Physio-Control at [aedprogramhelp@medtronic.com](mailto:aedprogramhelp@medtronic.com). Most of the following features are not available to Heartsafe Solutions customers on the AED Challenge Web site.* 

The account management-related buttons, located on the AED Challenge home page, give you access to pages that allow editing of individual, subgroup and group information. There are three sets of pages available to a group admin:

- The **Individual Info** pages allow you to view or change account information for a specific individual including email address and password.
- The **Subgroup Info** pages allow you to change subgroup information. A group admin can create additional subgroups and assign individual users to a subgroup.
- The **Group Info** pages allow the group administrator to edit group information for your entire group or organization.

# **ADD A NEW USER**

To add a new user and allow that person use of AED Challenge:

1. Log in to the AED Challenge home page using your username and password (you must be a group or subgroup admin)

- 2. Click **Individual Info** in the left panel
- 3. Click **Add New User**

4. Assign a subgroup (group admins only) and enter the user's name, username, password, email address and other information

## 5. Click **Submit New Individual**

*NOTE:* 

- *AED Challenge sends a welcome message with log on information when you add a new user account. AED Challenge will automatically assign a Test Date 15 days from the current date for the user. He or she then is automatically scheduled to receive email reminders to take a test.*
- *You can change a scheduled test date by clicking Individual Info and then Edit next to a user's name.*
- *We recommend using an email address for the user's username.*
- *A user can change his or her password by clicking My Info and then Edit when he or she is logged in. The username is not changeable. Both the group admin and subgroup admin can change the password for a user.*
- *Contact [help@aedchallenge.com](mailto:help@aedchallenge.com) to purchase more subscriptions to create accounts for additional users.*

To change a user's account information:

- 1. Click **Individual Info** in the left panel
- 2. Click **Edit** next to the user's account information
- 3. Edit the user's information and then click **Submit Updates**

#### **ARCHIVE AN INDIVIDUAL USER ACCOUNT**

You can archive the account of a user who is no longer active in your AED program. This will free up a user account in your subscription total and allow you add a different user without charge. Archiving is not the same things as removing. When you remove an account, your permanently delete all records for an individual. Archiving saves an individual's records.

*NOTE: Once you archive a user account, AED Challenge does not allow you to make it active again without contacting AED Challenge Support. You must contact AED Challenge support ([help@aedchallenge.com\)](mailto:help@aedchallenge.com) to un-archive an account. You will be able to view test records for archived accounts.* 

To archive a user account:

1. Log in to AED Challenge home page using your group or subgroup admin username and password

2. Click **Individual Info** in the left panel

3. Click **Edit** next to the user's account information

4. Set the **Account Status** field to "Archived" and then click **Submit Updates**

## **ADD A NEW SUBGROUP**

Adding subgroups allows you to separate your organization's users into manageable chunks, for example, by department or location. It also allows you to assign a subgroup administrator to oversee the subgroup. Only a group admin can add a new subgroup.

To add a new subgroup and assign a subgroup admin:

1. First, make sure you have added a user account for the person you want to be the administrator for the subgroup, then

## 2. Click **Subgroup Info**

## 3. Click **Add New Subgroup**

4. Select a user from the dropdown menu to assign as the subgroup admin

*This will change the user's permission level to subgroup administrator the next time he or she logs in.* 

5. Enter the subgroup's name (e.g., Accounting Department)

## 6. Click **Submit Subgroup Updates**

## 7. Click **Individual Info**

8. Click **Edit** next to the user whom you want to assign as the subgroup admin

9. Select the new subgroup in the Subgroup dropdown list for that user

10. Click **Submit Updates**. The new subgroup now will appear on the Individual User Info page (click **Individual Info**).

*NOTE: A person must have a user account before you can assign him or her as a subgroup admin.* 

# **CHANGE THE SUBGROUP ADMIN**

To change the subgroup admin:

#### 1. Click **Subgroup Info**

2. Click **Edit** next to the subgroup you want to change

3. Select a user from the dropdown menu to assign as the subgroup admin

#### 4. Click **Submit Subgroup Updates**

5. Ask the new subgroup admin to log in to AED Challenge. You will now be able to see the new assignment on the Individual User Info page.

*NOTE: You can only assign one subgroup admin per subgroup. However, a user can be assigned as a subgroup admin for more than one subgroup. Only a group admin can assign users as subgroup admins.* 

# **CHANGE GROUP INFORMATION**

To change group information (only a group admin can do this):

- 1. Click **Group Info**
- 2. Click **Edit**

3. Edit the group's information (name, second email, missed test report and email notifications configuration only)

#### 4. Click **Submit Group Updates**

*NOTE: You must contact [help@aedchallenge.com](mailto:help@aedchallenge.com) to change the group admin. See EMAIL REMINDERS below for information about email notifications configuration.* 

## **MISSED TEST REPORT**

A Missed Test Report option is available on the **Group Info - Submit Group Updates** and the **Subgroup Info - Submit Subgroup Updates** pages that allows a group and subgroup admin to receive a report of who missed a test in the previous month. AED Challenges tracks up to 3 missed tests in a row.

The report is sent as an email the first of each month if the Missed Test Report checkbox is checked (**Group Info - Submit Group Updates** and the **Subgroup Info - Submit Subgroup Updates** pages). The group report is routed to the group admin only. The subgroup report is sent to the subgroup admin only.

# **SUBGROUP AVERAGE SCORE**

The Subgroup Info page gives you the option of displaying a subgroup's average test score on the AED Challenge home page for each user (**Subgroup Average Score on Home Page** checkbox). This score is based on the last test scores of all users in a subgroup. It is shown when a user logs in.

# <span id="page-13-0"></span>**OPTIONS**

You can configure AED Challenge to match your organization's local AED protocols. Access the Options page from the AED Challenge home page by clicking **Options** in the left column, selecting the appropriate group from the **Select Group** drop-down menu, and then selecting the appropriate AED device from the drop-down menu. You must have administrator credentials to access these options.

#### To view options using the CD version, open the Options program from your desktop or the Start>All Programs menu.

To change options for a subgroup:

- 1. Click **Options** in the left column
- 2. Select the *subgroup* you want to see
- 3. Select an AED for the subgroup
- 4. Click **Update**
- 5. Click **Edit AED Options**
- 6. Select the desired options
- 7. Click **Submit Updates**

*NOTE: AED Options are associated with a subgroup. Edit AED allows you to edit all the options for the AED that is selected.* 

#### <span id="page-13-1"></span>**Protocol and Scenario Options**

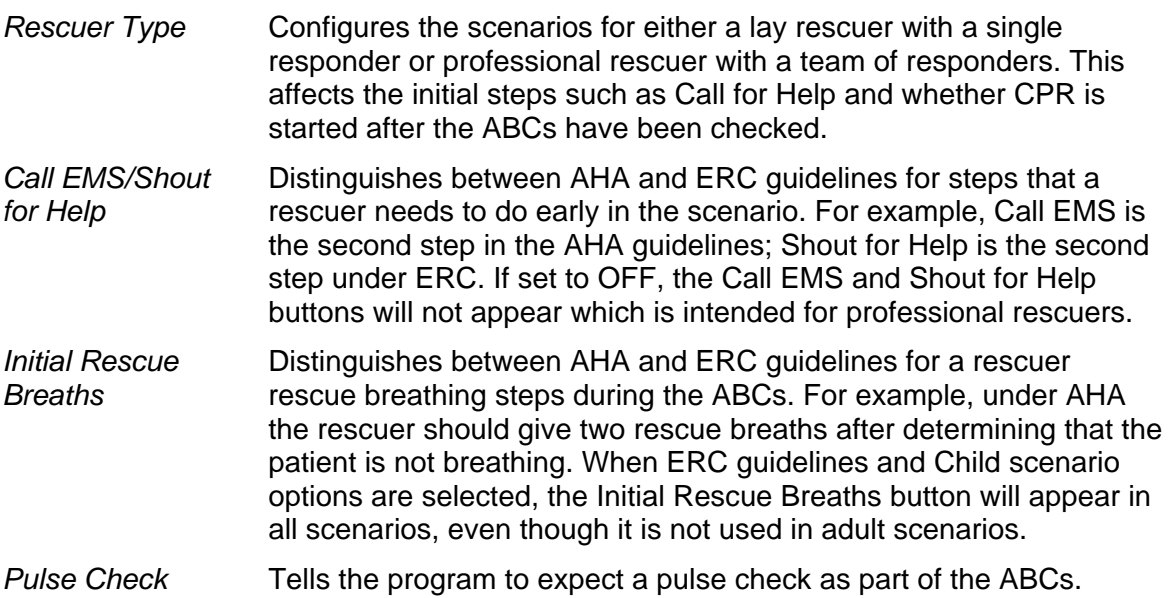

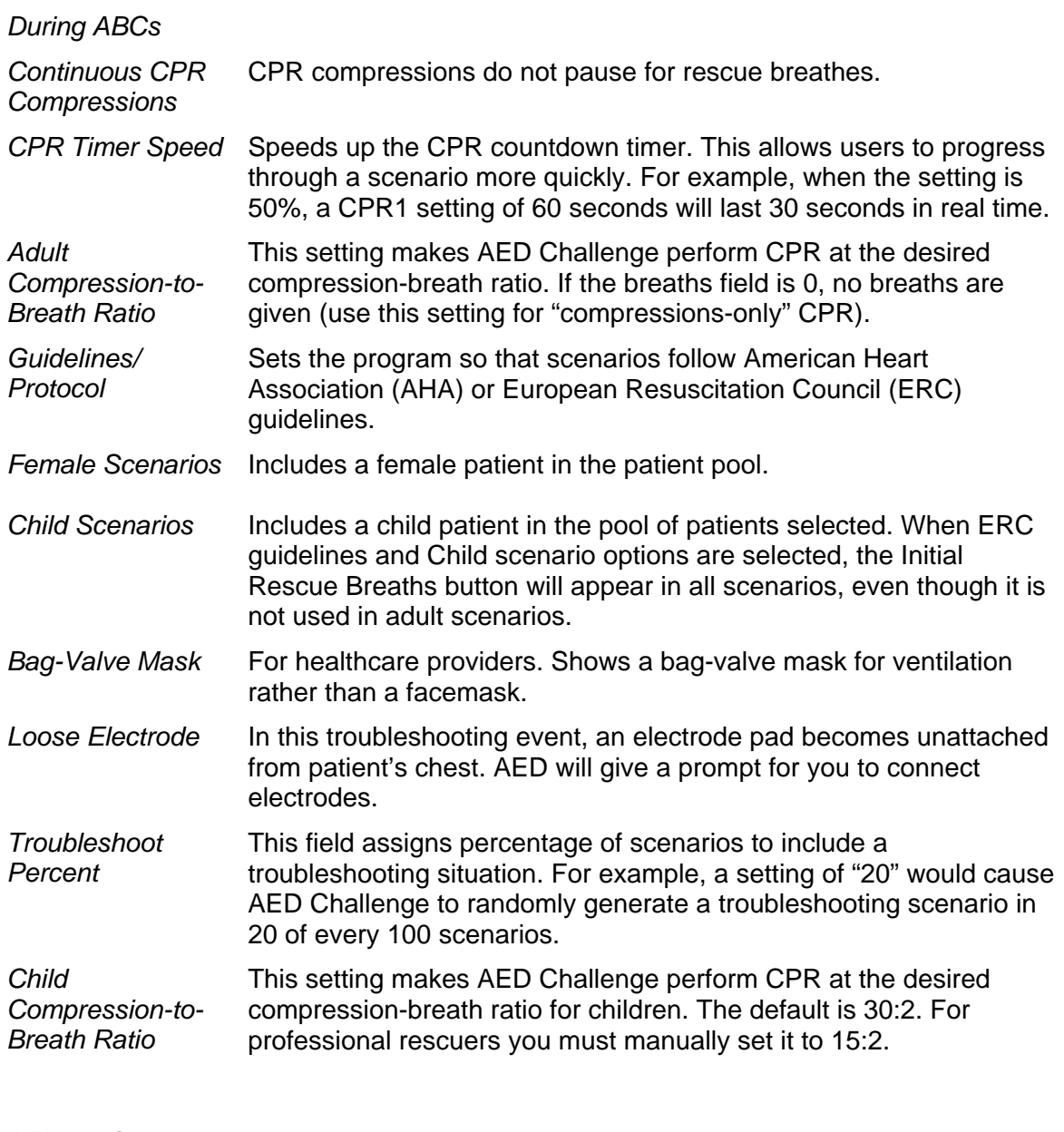

## <span id="page-14-0"></span>**AED Options**

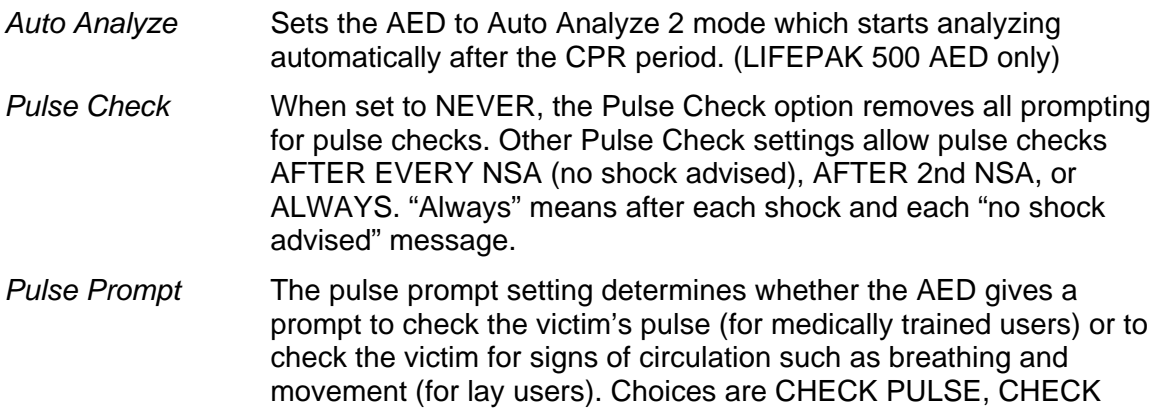

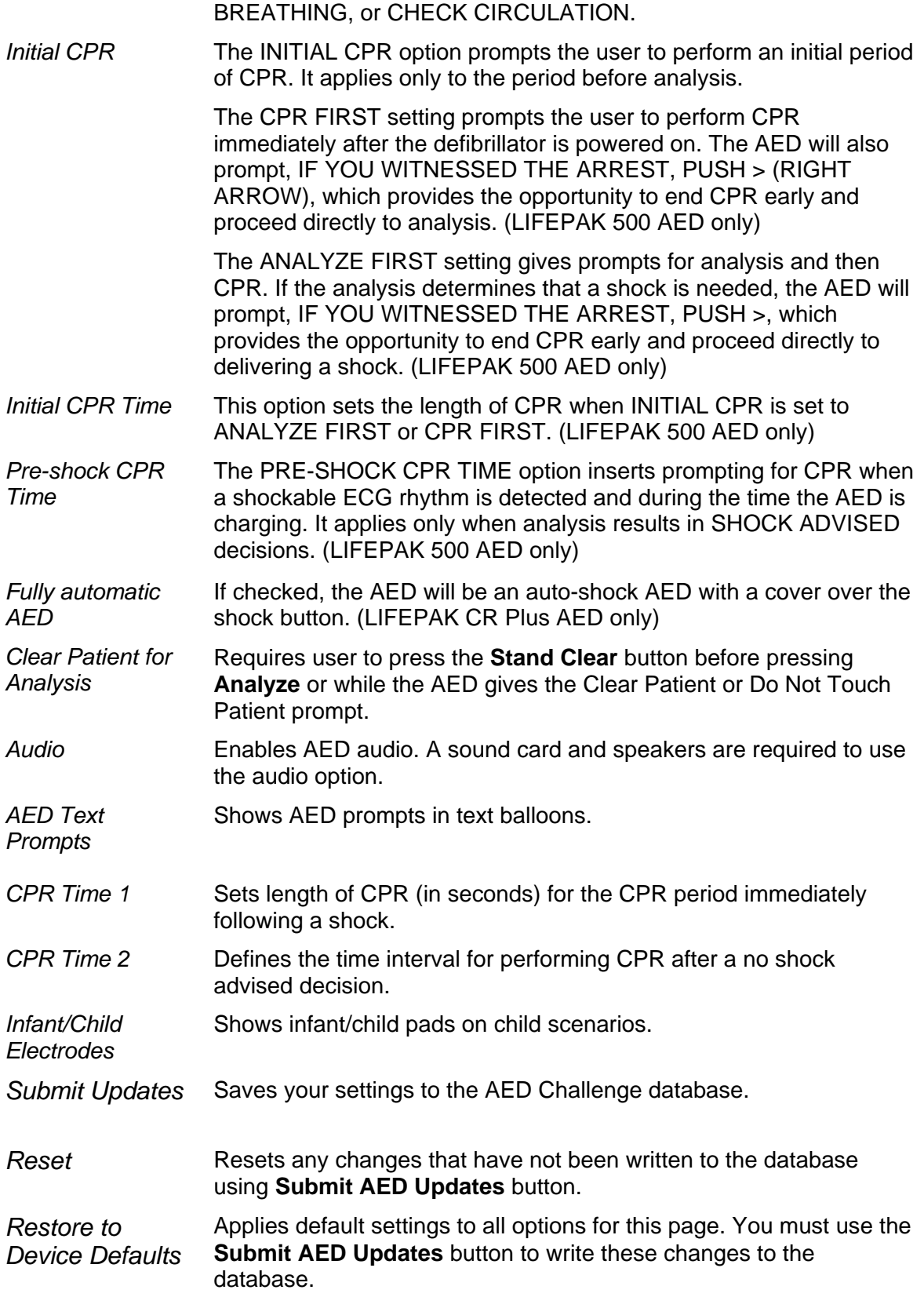

# <span id="page-16-0"></span>**EMAIL REMINDERS**

From the Group Info page you can update your email notifications including which administrators receive test results and which test reminders are sent (first, second and final reminders) for users and administrators. Additionally, group admins can set the number of reminders (up to 3 per test), the interval (days) between reminders and the intervals between tests (e.g., every 90 days). If a checkbox is checked, the program will send an email for that item.

To change your group's email reminder schedule:

- 1. Click **Group Info**
- 2. Under *Email Notifications* configure the email reminders as desired

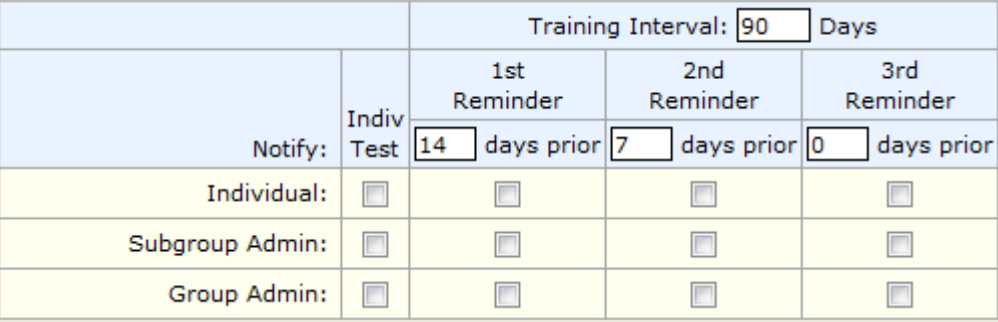

*Training Interval* – Time in between scheduled tests. When you change any of the Interval fields and click **Submit Group Updates**, AED Challenge recalculates the Next Test Date for all users in the group.

*Individual Test (Send Test Results)* – If the checkbox in this column is checked, it sends a user's test results to the group admin or subgroup admin or both.

*NOTE:* 

- *If a user doesn't take a test at 30 days past Next Test Date, it is counted as a missed test. After 3 missed tests, the user will receive no more reminders (unless he or she takes a test at some point in the future).*
- *AED Challenge recalculates the Next Test Date when a test is taken.*
- *Setting the Next Test Date field with no date (i.e., blank) will result in no reminders being sent to the user.*

## <span id="page-17-0"></span>**REPORTS**

AED Challenge offers a report that contains your test scores and other test information. The report shows user scores and errors made on test scenarios. Administrators can use the report to monitor user performance. Practice and tutorial results are not stored, only scores received in the test mode.

There are three selections for sorting test results on the **Reports** page: **Select Subgroup**, **Show Errors** and **Show Test**. **Show Errors** hides or displays errors that users made during their scenarios. A report shows the results for a subgroup. Below is a sample test report for a user.

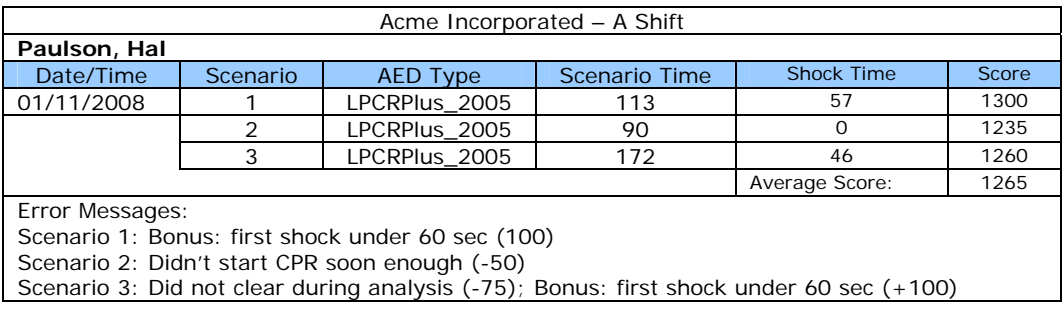

#### To view a test report:

- 1. Click **Reports** in the left column
- 2. Select the subgroup you want to see
- 3. Click **Go**

Scores for the CD version are saved to a file on your computer's local hard drive. You can view them using the Options program by clicking the **Report View** button.

*NOTE*:

- *A test consists of three scenarios*
- *Upon completion of a test, users must click "Submit Scores and Quit" to send the scores to the AED Challenge database. AED Challenge will attempt to print test scores locally if it does not receive the scores.*
- *An average score of 1000 points or higher is considered competent performance*
- *Practice and tutorial scores are not saved, only test scores*